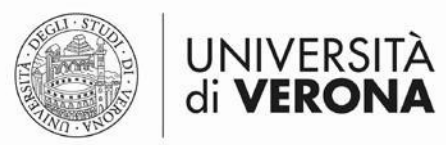

# **Servizio di posta elettronica di Ateneo**

# **Limiti funzionali del servizio**

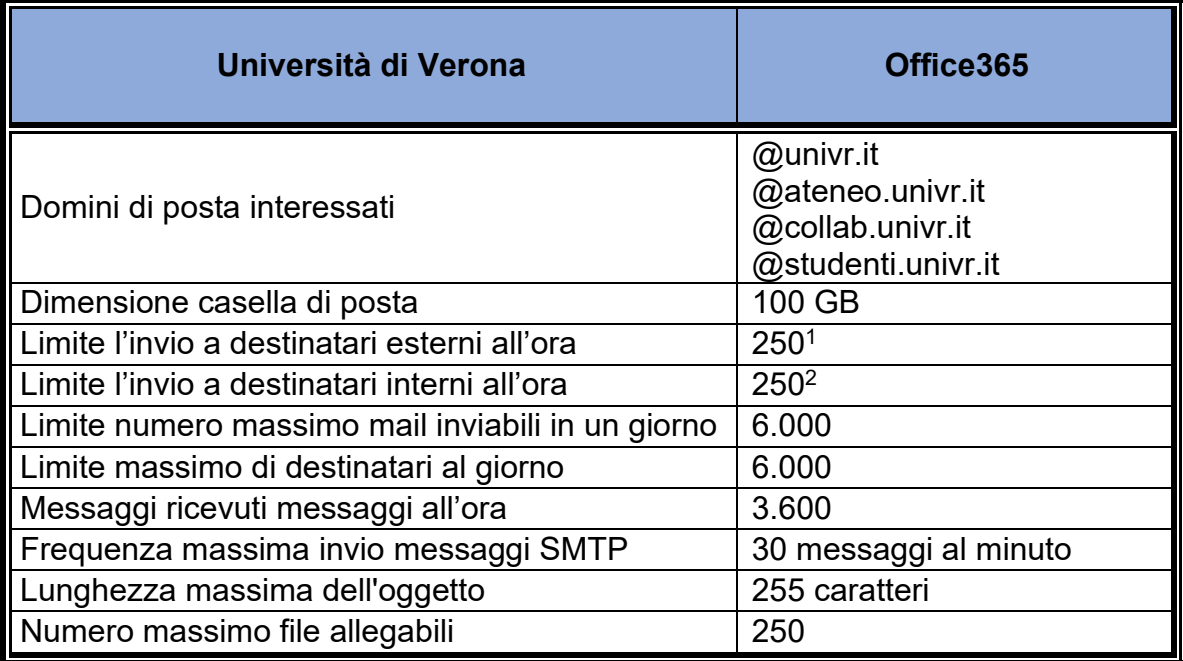

### **Parametri di configurazione per i servizi**

### **Server posta in arrivo POP**

Nome server: outlook.office365.com Porta: 995 Metodo di crittografia: SSL/TLS Metodo di autenticazione**: Oauth2**

#### **Server posta in arrivo IMAP**

Nome server: outlook.office365.com Porta: 993 Metodo di crittografia: SSL/TLS Metodo di autenticazione**: Oauth2**

#### **Server posta in uscita SMTP**

Nome server: smtp.office365.com Porta: 587 Metodo di crittografia: STARTTLS Metodo di autenticazione: Oauth2

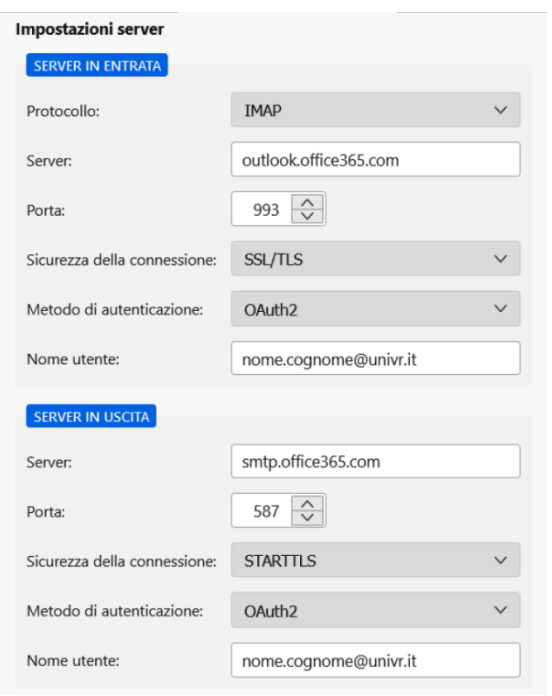

<sup>1</sup> Azioni prevista per superamento dei limiti il sistema impedisce all'utente di inviare posta

<sup>2</sup> Azioni prevista per superamento dei limiti il sistema impedisce all'utente di inviare posta

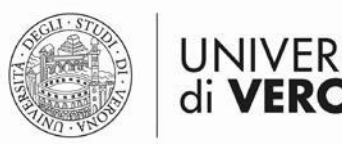

# **Accesso alla Webmail** [\(https://outlook.office.com/mail/\)](https://outlook.office.com/mail/)

Per il Personale PTA

- nome.cognome@univr.it
- password account GIA

Per i collaboratori

- nome.cognome@collab.univr.it
- password account GIA

Per gli studenti

- nomecasella@studenti.univr.it
- password account GIA

Per le caselle istituzionali

# **Aggiungere una casella istituzionale Webmail Outlook (OWA)**

Posizionandosi tutto a sinistra sulla voce "Cartelle" con il tasto destro del mouse scegliere la voce

"Aggiungi cartella condivisa"

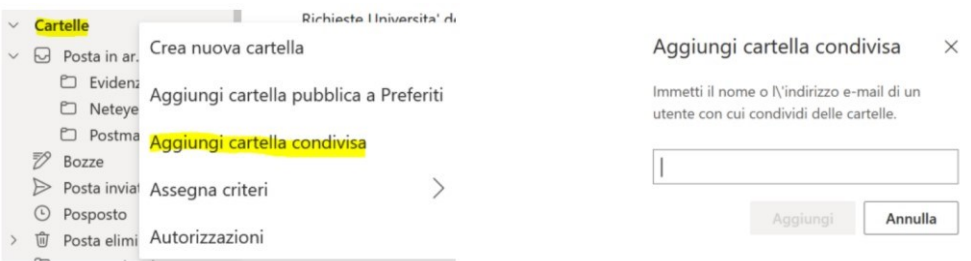

Configurare Outlook per mandare una mail "per conto della Casella Istituzionale"

Per poter mandare un messaggio di posta per conto della casella istituzionale bisogna aggiungere la funzionalità "DA" quando si invia un nuovo messaggio.

Procedere come segue:

- 1. Selezionare in alto a destra l'icona ingranaggio  $\bullet$
- 2. Premere in basso su "Visualizza tutte le impostazioni di Outlook"
- 3. Selezionare Posta → "Componi e rispondi" e scorrere fino alla voce "Formato messaggio" 4. Spuntare la voce "Mosta sempre Da"

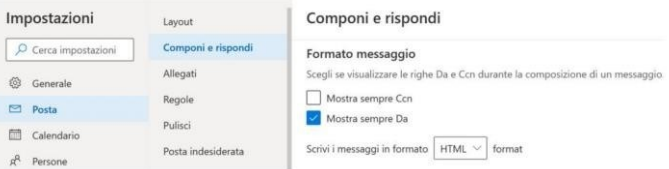

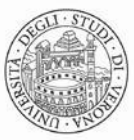

Direzione **SISTEMI INFORMATIVI E TECNOLOGIE** 

### **Mandare una mail "per conto della Casella Istituzionale"**

**UNIVERS** 

di **VERONA** 

Cliccare su "Nuovo messaggio" apparirà la voce "Da", con la mail del proprio profilo. Cliccare su "Da" e scegliere "Altro indirizzo di posta elettronica…" e inserire <nomecasella>@ateneo.univr.it

### **Invio di allegati di grandi dimensioni**

Per inviare allegati di maggiori dimensioni è possibile utilizzare sia il servizio Filesender del Garr:

# https://filesender.garr.it/

oppure il servizio OneDriveForBusiness di Microsoft.

#### **Che cos'è OneDrive for Business?**

[https://support.microsoft.com/it-it/office/cos-%C3%A8-onedrive-per-aziende-o-istituti-di-istruzione-187f90af-](https://support.microsoft.com/it-it/office/cos-%C3%A8-onedrive-per-aziende-o-istituti-di-istruzione-187f90af-056f-47c0-9656-cc0ddca7fdc2)[056f-47c0-9656-cc0ddca7fdc2](https://support.microsoft.com/it-it/office/cos-%C3%A8-onedrive-per-aziende-o-istituti-di-istruzione-187f90af-056f-47c0-9656-cc0ddca7fdc2)

#### **Introduzione a OneDrive for Business**

[https://support.microsoft.com/it-it/office/introduzione-a-onedrive-azienda-o-istituto-di-istruzione-b30da4eb](https://support.microsoft.com/it-it/office/introduzione-a-onedrive-azienda-o-istituto-di-istruzione-b30da4eb-ddd2-44b6-943b-e6fbfc6b8dde)[ddd2-44b6-943b-e6fbfc6b8dde](https://support.microsoft.com/it-it/office/introduzione-a-onedrive-azienda-o-istituto-di-istruzione-b30da4eb-ddd2-44b6-943b-e6fbfc6b8dde)